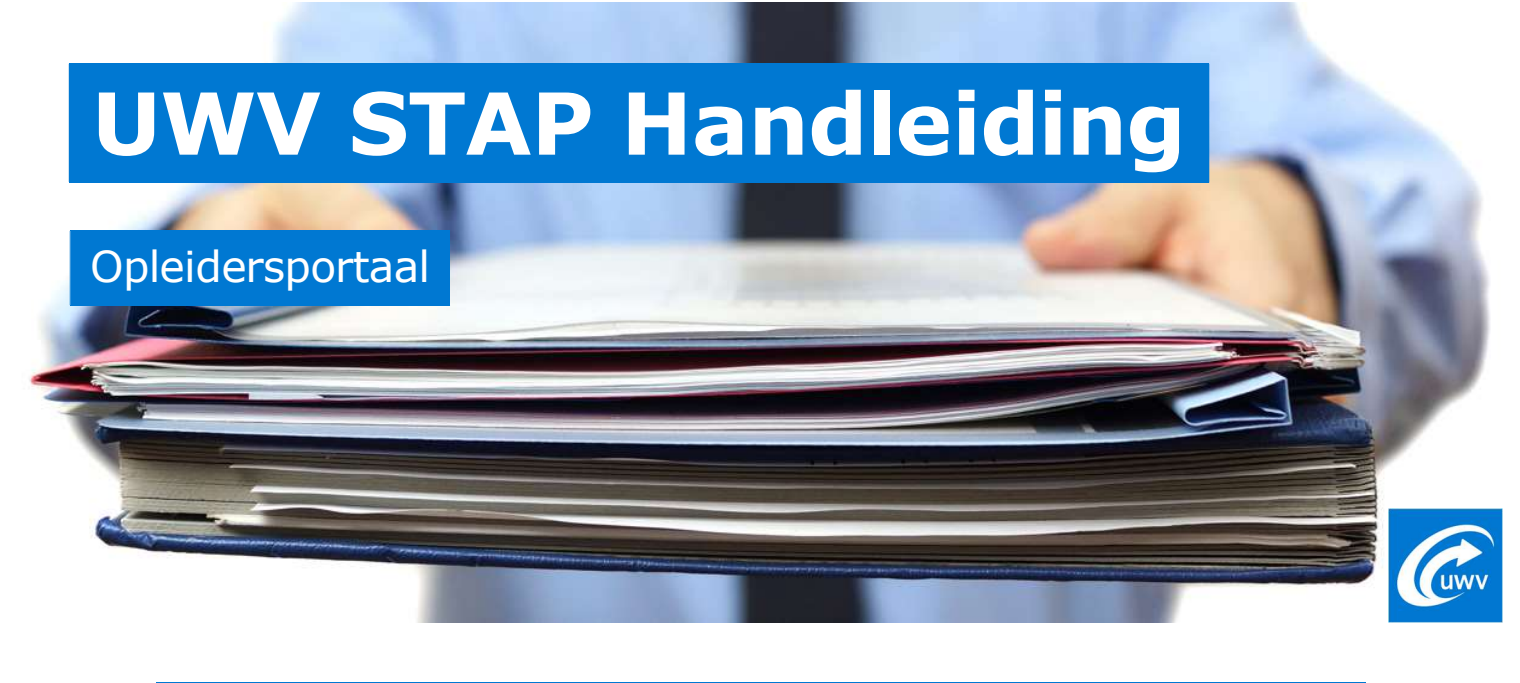

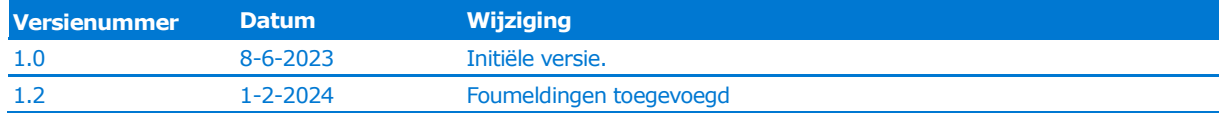

Op stapvooropleiders vindt u algemene informatie die u nodig heeft over het STAP-budget. Bent u aangesloten, dan kunt u via het opleidersportaal gegvens van uw studenten met een STAP-budget terugvinden.

# **Inloggen**

Inloggen op het portaal gaat via E-herkenning op veiligheidsniveau 3. Na het invoeren van uw gebruikersnaam en wachtwoord wordt aan u de twee-factor authenticatie pin gevraagd. Aanmelden met twee-factor authenticatie is vanuit UWV-STAP verplicht gesteld.

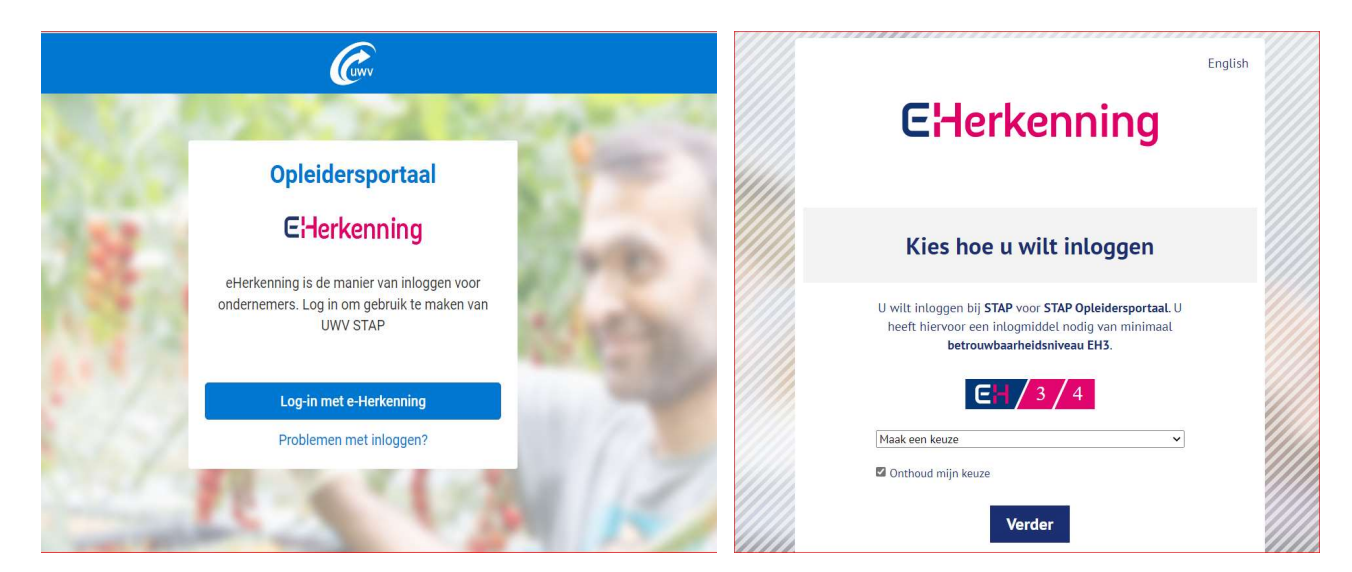

# Dashboard

Na het inloggen komt u op het dashboard terecht. Hier vindt u de verschillende tegels. Onder elke tegel vindt u andere informatie terug of kunt u een andere actie uitvoeren.

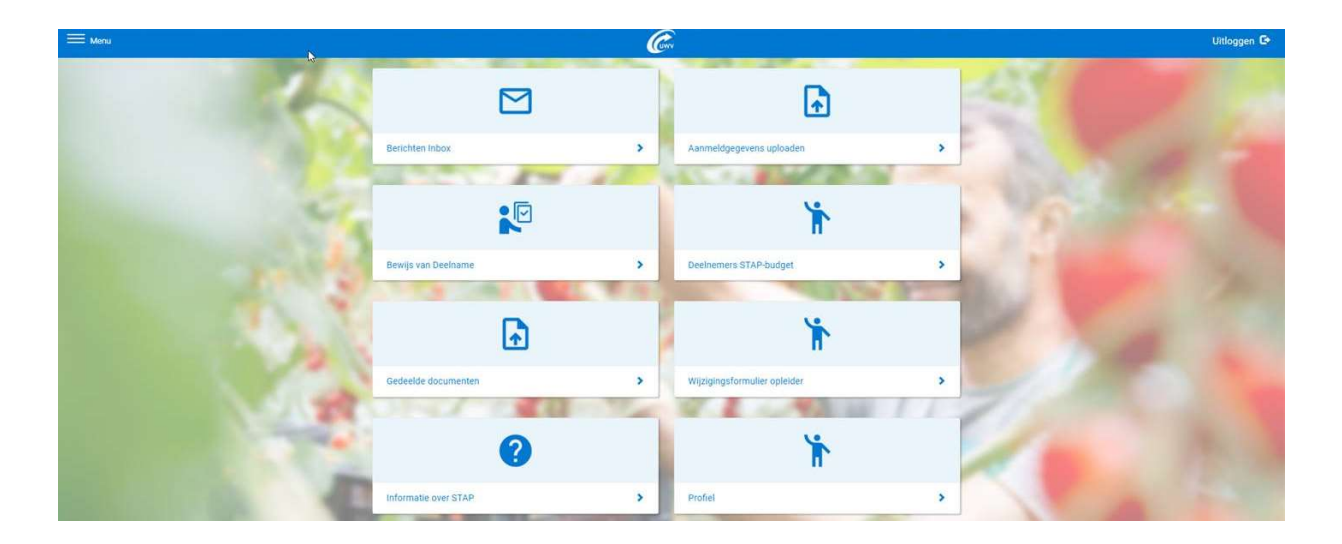

# Berichten inbox

In de 'berichten inbox' staan berichten die u heeft ontvangen van STAP. Deze berichten hebben veelal te maken met het (bijna) verstrijken van de deadline om het Bewijs van Deelname door te geven aan STAP voor een student wiens scholing reeds is beeindigd.

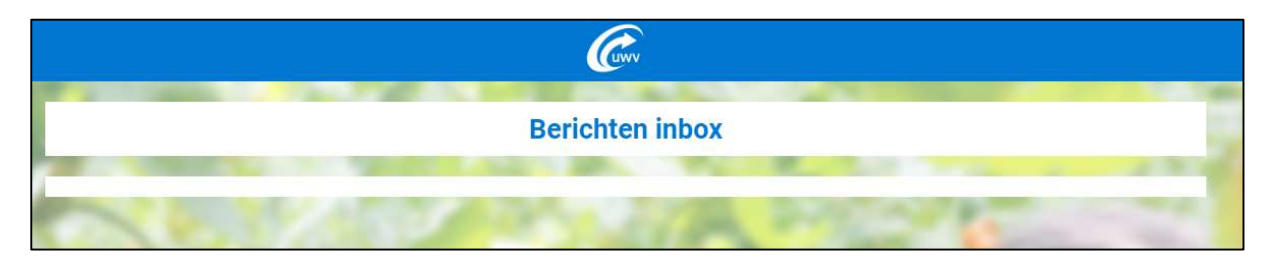

### Aanmeldgegevens uploaden

Onder deze tegel worden de vooraanmeldingen ge-upload (CSV of XML). Wanneer het bestand succesvol is geüpload krijgt u 'succesvol verwerkt' te zien. Wanneer het bestand deels succesvol is verwerkt krijgt u 'verwerkt met uitval' te zien. Bij klikken op de button 'Bekijk uitval' ziet u welke regels uit het bestand niet verwerkt zijn. Als het bestand in zijn geheel niet correct is krijgt u een 'failed' te zien, en wordt de upload niet meegenomen in de database. Meer uitleg en de specificaties waar een vooraanmeldingen aan moet voldoen kunt u vinden stapvooropleiders.nl onder Vooraanmelingen.

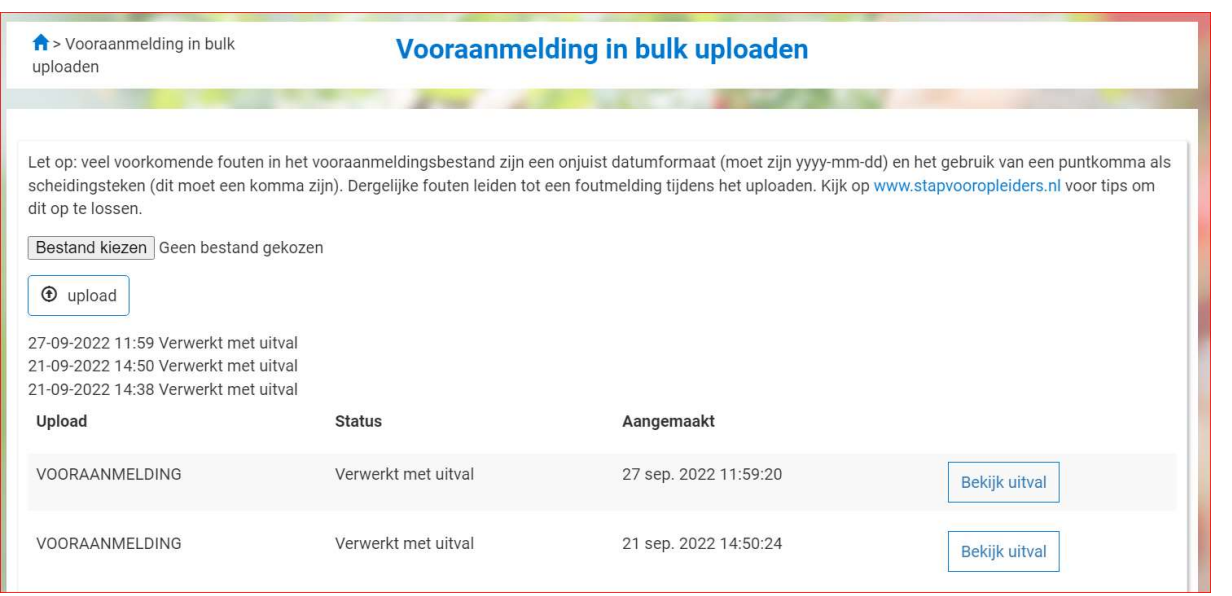

### Bewijs van deelname

Alle studenten dieSTAP-budget toegekend hebben gekregen op een van uw scholingen en waarvoor u nog een actie dient uit te voeren, staan onder de tegel 'bewijs van deelname'. Hier kunt u per deelnemer het bewijs van deelname aan de scholing doorgeven aan STAP. Het bewijs van deelname moet binnen drie maanden na einddatum van de scholing binnen zijn. Dit is nodig om het aanvraagproces van de burger definitief te kunnen afronden. Met de filters kan er gezocht worden op specifieke deelnemers. Met het filter kunt u zoeken op: naam deelnemer, beschikkingsnummer, startdatum scholing, einddatum scholing, student- klant- inschrijfnummer en/of naam scholing.

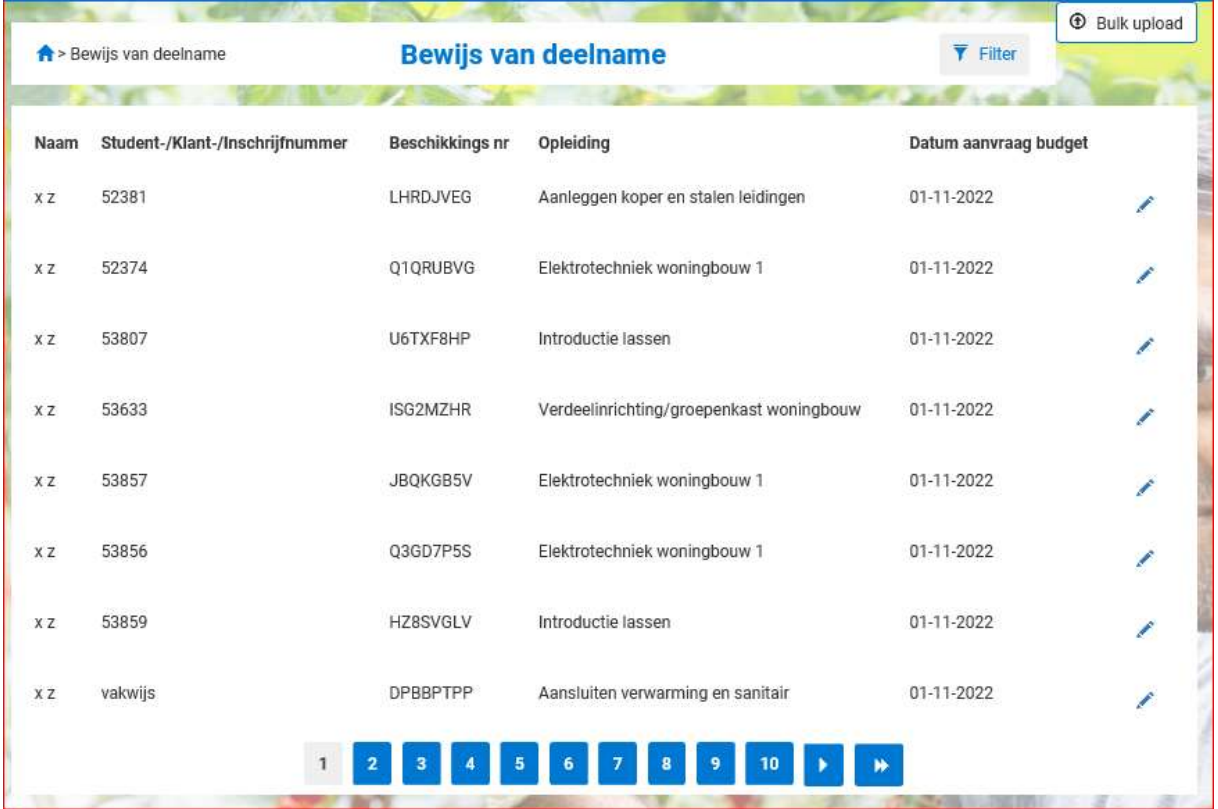

### Handmatig doorgeven

Op deze pagina kan het bewijs van deelname worden doorgegeven. Klik op het potlood en het onderstaand scherm 'Gegevens scholingsactiviteit' verschijnt. Klik op 'kies resultaat' en vul de juiste waarde in die van toepassing is;

Niet succesvol oorzaak opleider Niet succesvol oorzaak burger

**Succesvol** 

Klik vervolgens op 'opslaan'. Nu staat het resultaat geregistreerd in de STAP-applicatie.

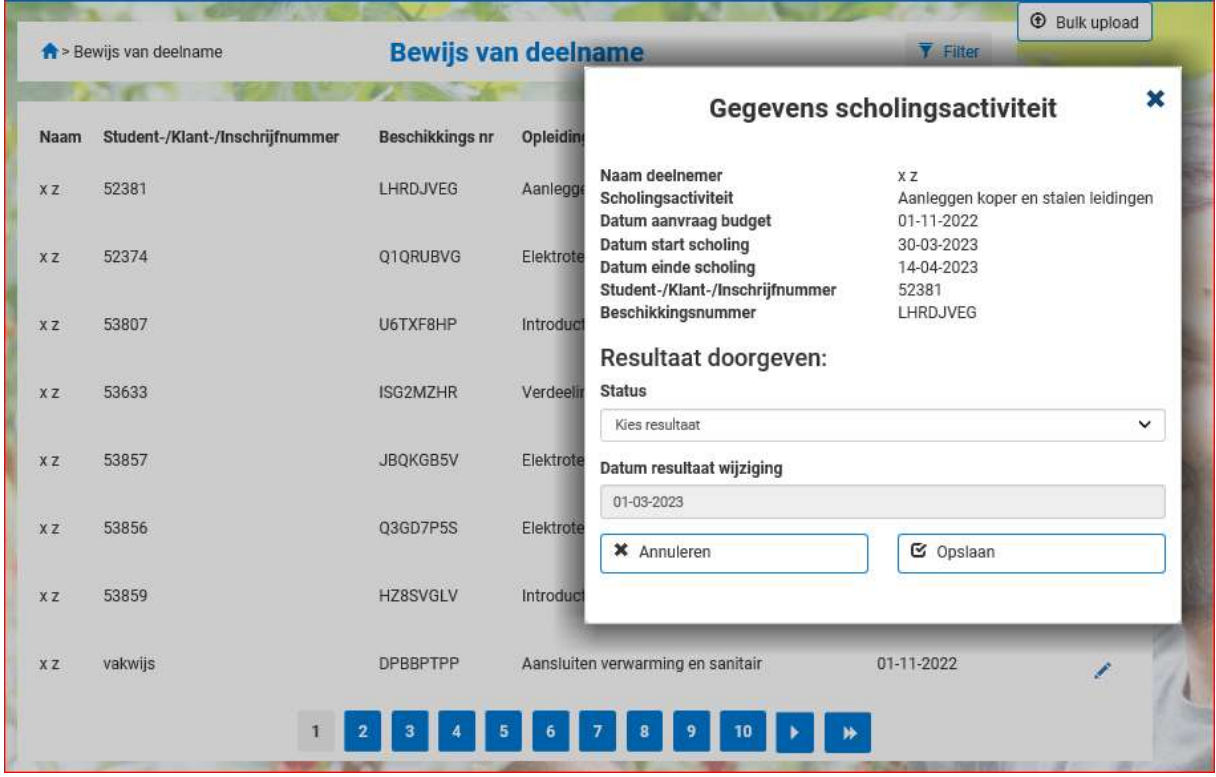

U kunt geen resultaat van deelname doorgeven voor een burger als:

- de scholing nog niet is gestart,
- de burger zijn/haar aanvraag heeft geannuleerd,
- u het resultaat al heeft doorgegeven,
- het termijn is verlopen waarop u een bewijs van deelname kunt indienen.

In al deze gevallen staat deze burger niet meer in het overzicht onder de tegel 'Bewijs van deelname'. De gegevens van deze deelnemer zijn nog wel terug te vinden onder de tegel 'Deelnemers STAP-budget'.

#### Bulk upload

Het bewijs van deelname kan ook in een bulk-upload worden aangeleverd (CSV, XML). De resultaten van meerdere deelnemers kunnen dan tegelijkertijd worden doorgegeven. Klik op 'Bulk upload' daarna 'Bladeren' om het bestand te selecteren vanaf de computer. Klik op 'Upload' om het bestand te versturen naar de STAP-applicatie. Wanneer het bestand succesvol is geüpload krijgt u 'succesvol verwerkt' te zien. Als het bestand niet correct is krijgt u een 'failed' te zien, dan wordt deze niet meegenomen in de database. U kunt de specificaties voor het uploaden van bewijs van deelname vinden op www.stapvooropleiders.nl onder bewijs deelname.

Met behulp van de bulk upload is het nog wel mogelijk om aanvragen met status 'Onderzoek naar Oorzaak' staan met als voorwaarde dat de aanvraag nog niet is afgesloten/verwerkt.

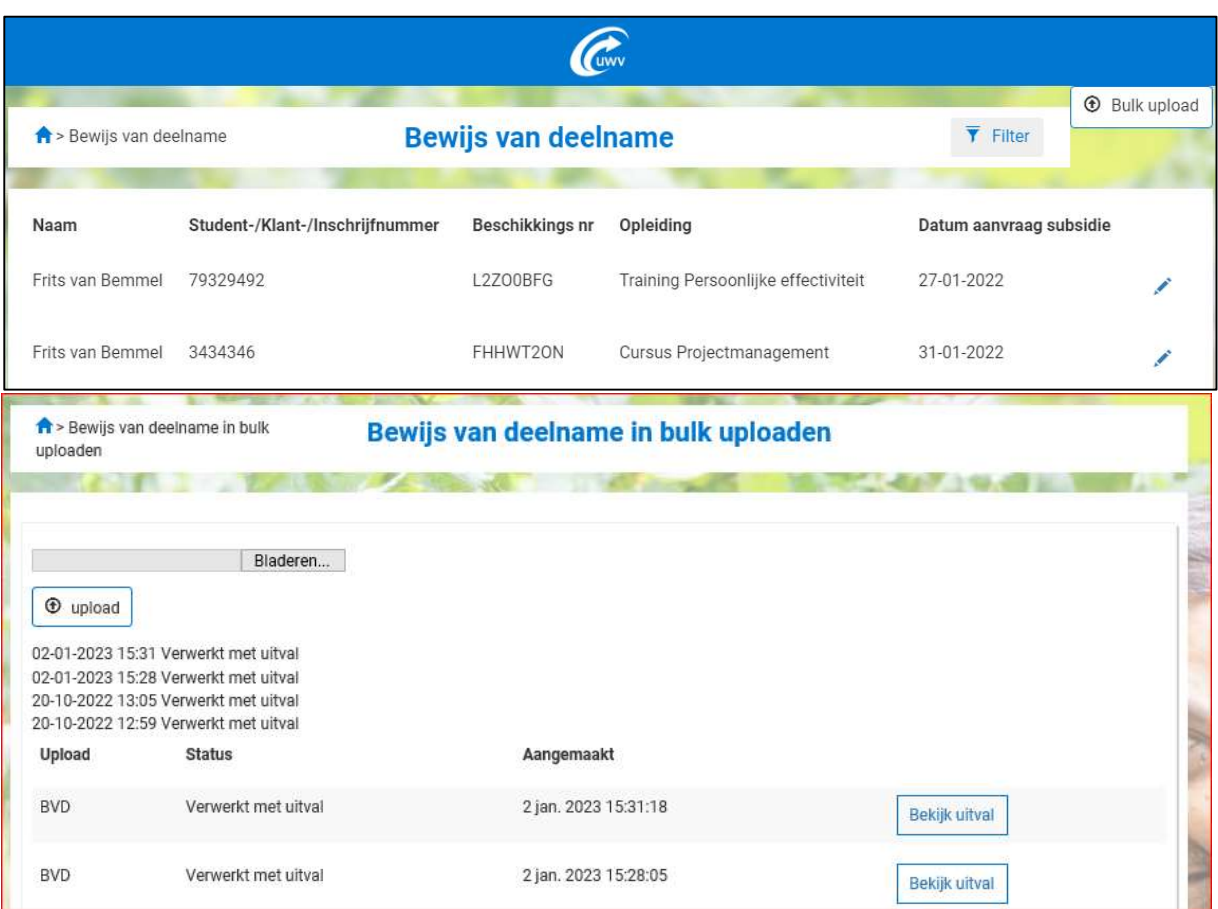

### Aandachtspunten bij uploaden bewijs van deelname

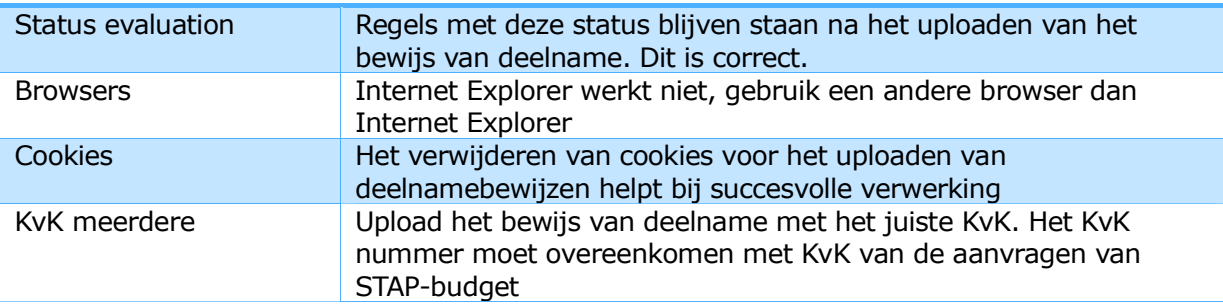

## Deelnemers STAP-budget

Hier zijn alle studenten te vinden die een STAP-budget toegekend hebben gekregen met meer informatie. U kunt in het venster "Zoek" een filter instellen. U kunt per deelnemer zien wat de status van zijn/haar aanvraag is. Hieronder de mogelijke statussen met uitleg wat deze betekenen:

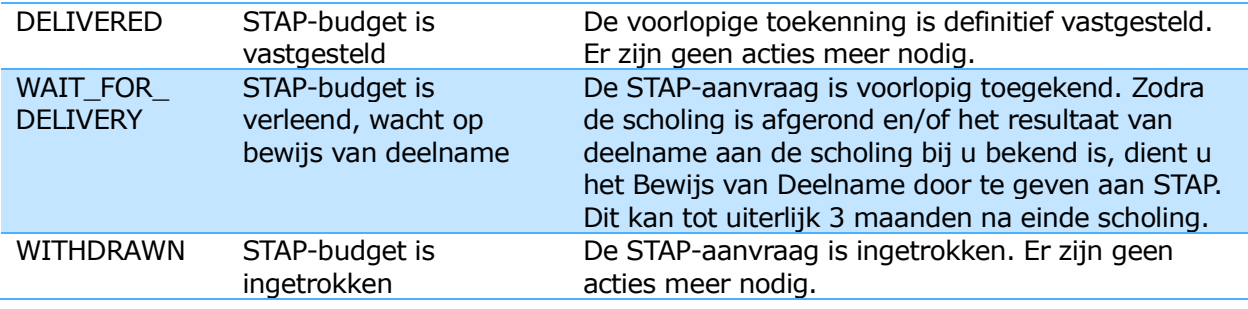

EVALUATION In onderzoek De STAP-aanvraag staat in onderzoek bij STAP. U hoeft voorlopig geen actie uit te voeren.

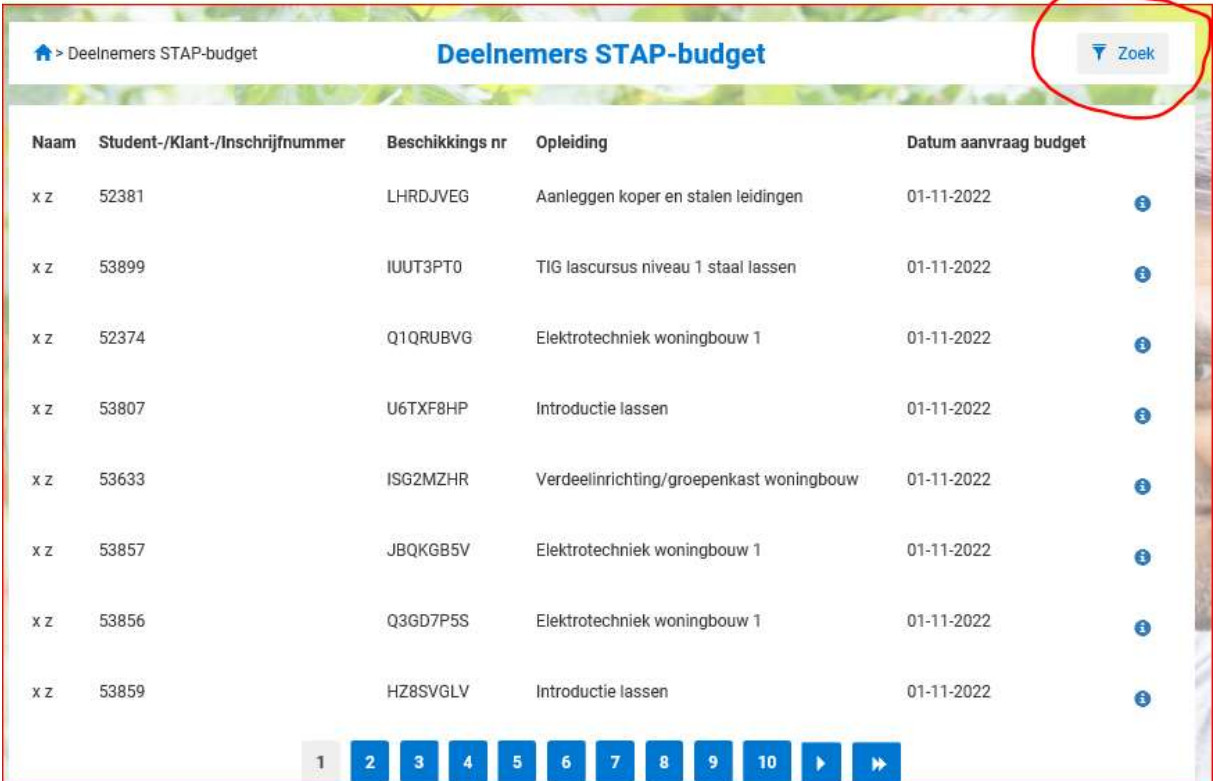

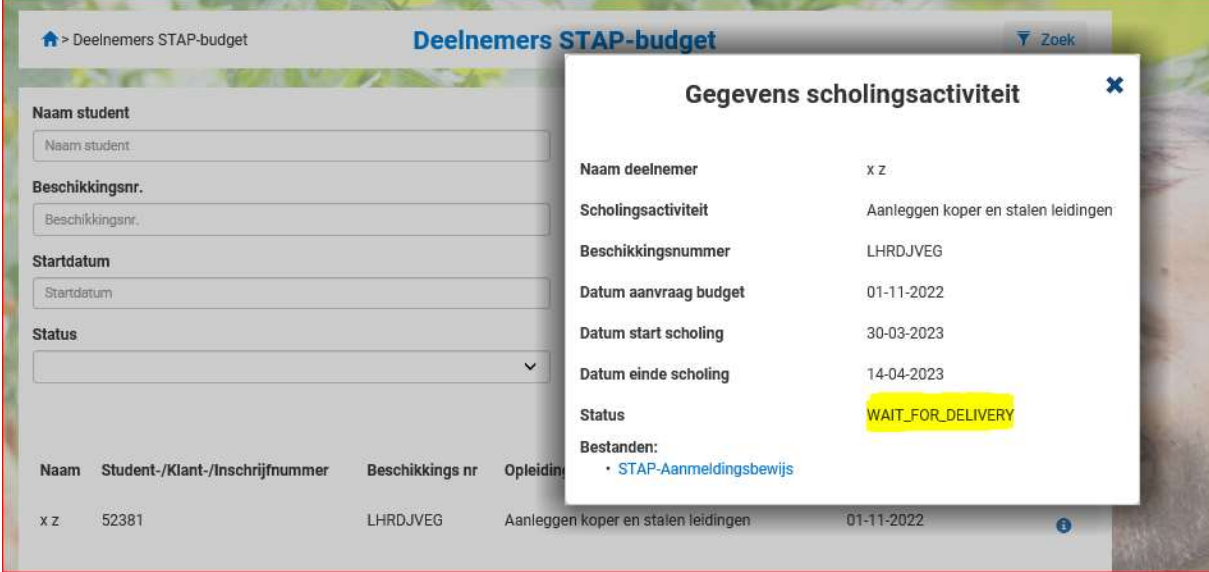

### Gedeelde documenten

Onder gedeelde documenten vindt u de documenten die STAP met u heeft gedeeld. Ook vindt u hier de terugvorderingen die zijn aangemaakt en digitaal zijn gedeeld. De terugvordering wordt ook per post verstuurd.

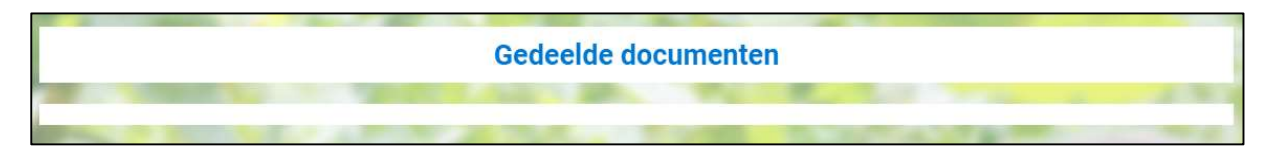

# Wijzigingsformulier opleider

Hieronder kunnen de gegevens worden gewijzigd omtrent de financiële aansluiting of een wijziging IBAN of KvK.

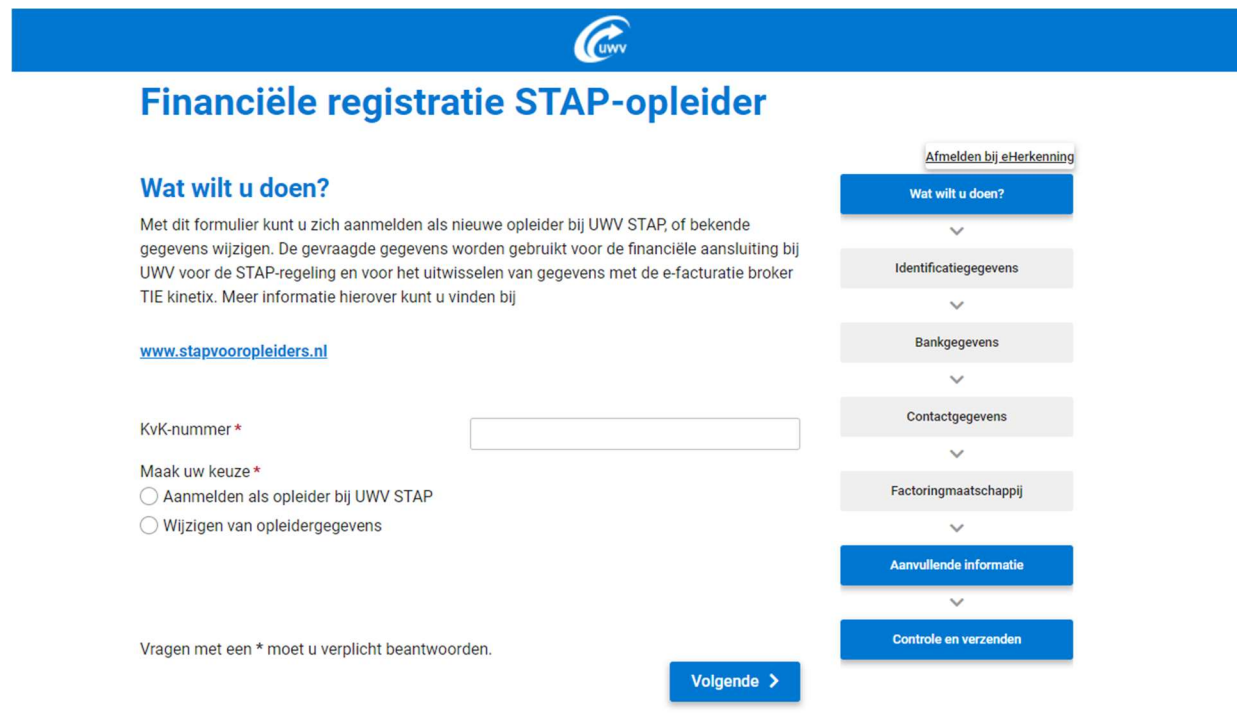

### Informatie over STAP

Deze tegel linkt meteen door naar de pagina www.stapvooropleider.nl. Hier is veel informatie voor de opleider te vinden.

## Profiel

Hier kan het emailadres worden gewijzigd. Let op; het is handig om een centraal mailadres op te geven, aangezien hier alle mailberichten naartoe wordn verzonden.

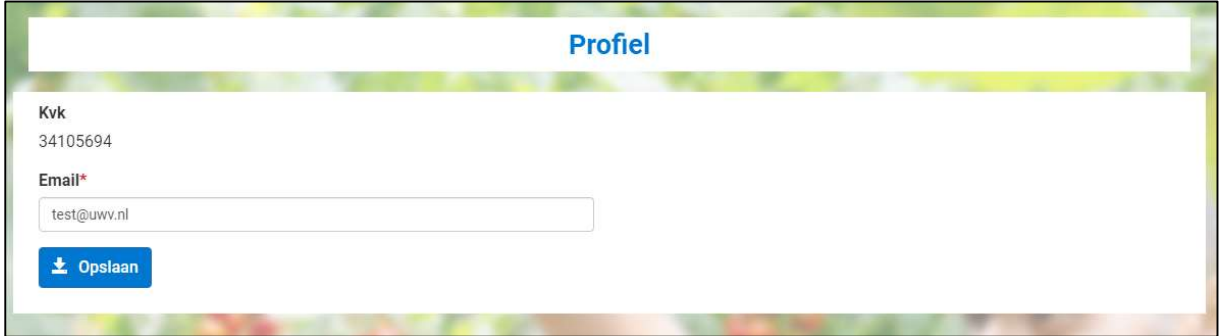

Mocht deze handleiding nog steeds geen antwoord geven op uw vraag met betrekking tot het Opleidersportaal, dan kunt u contact op nemen met de afdeling Orderbeheer van STAP via: orderbeheerstap@uwv.nl